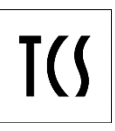

# Handbuch

# **snipdoo® SYSTEM und**

**snipdoo® CLOUD (Beispiel Türsprechanlage verbinden)**

# Version: 1.0.1

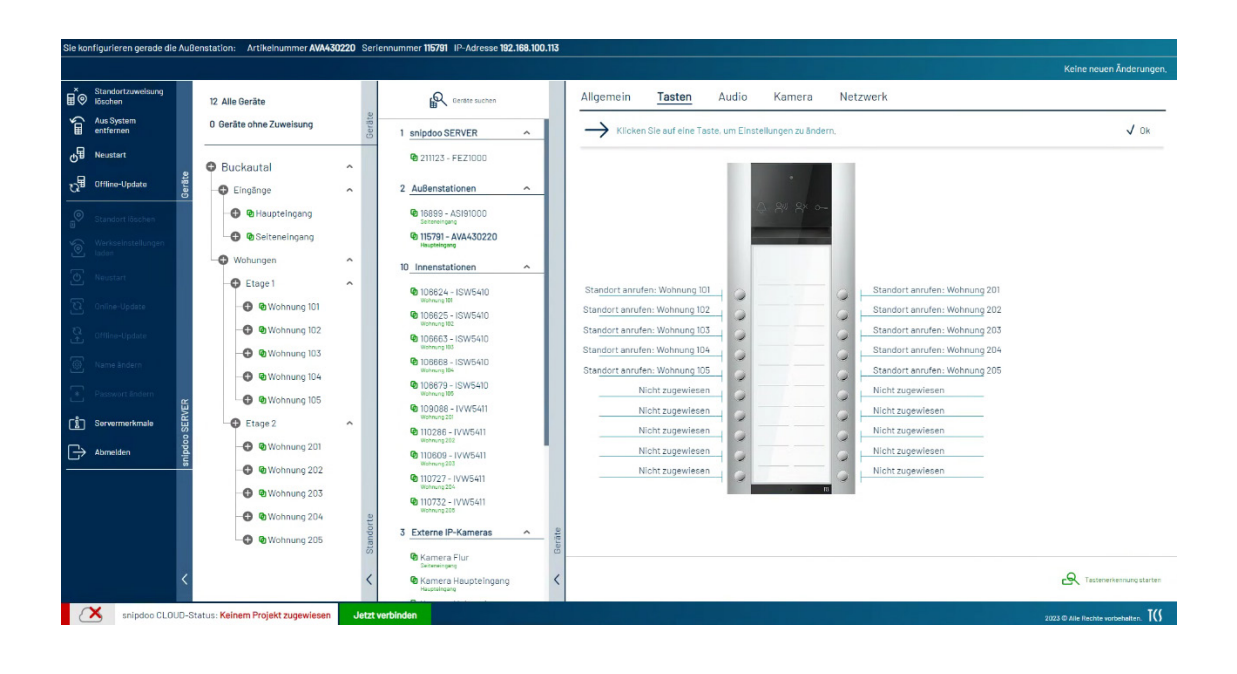

# <span id="page-1-0"></span>**Inhaltsverzeichnis**

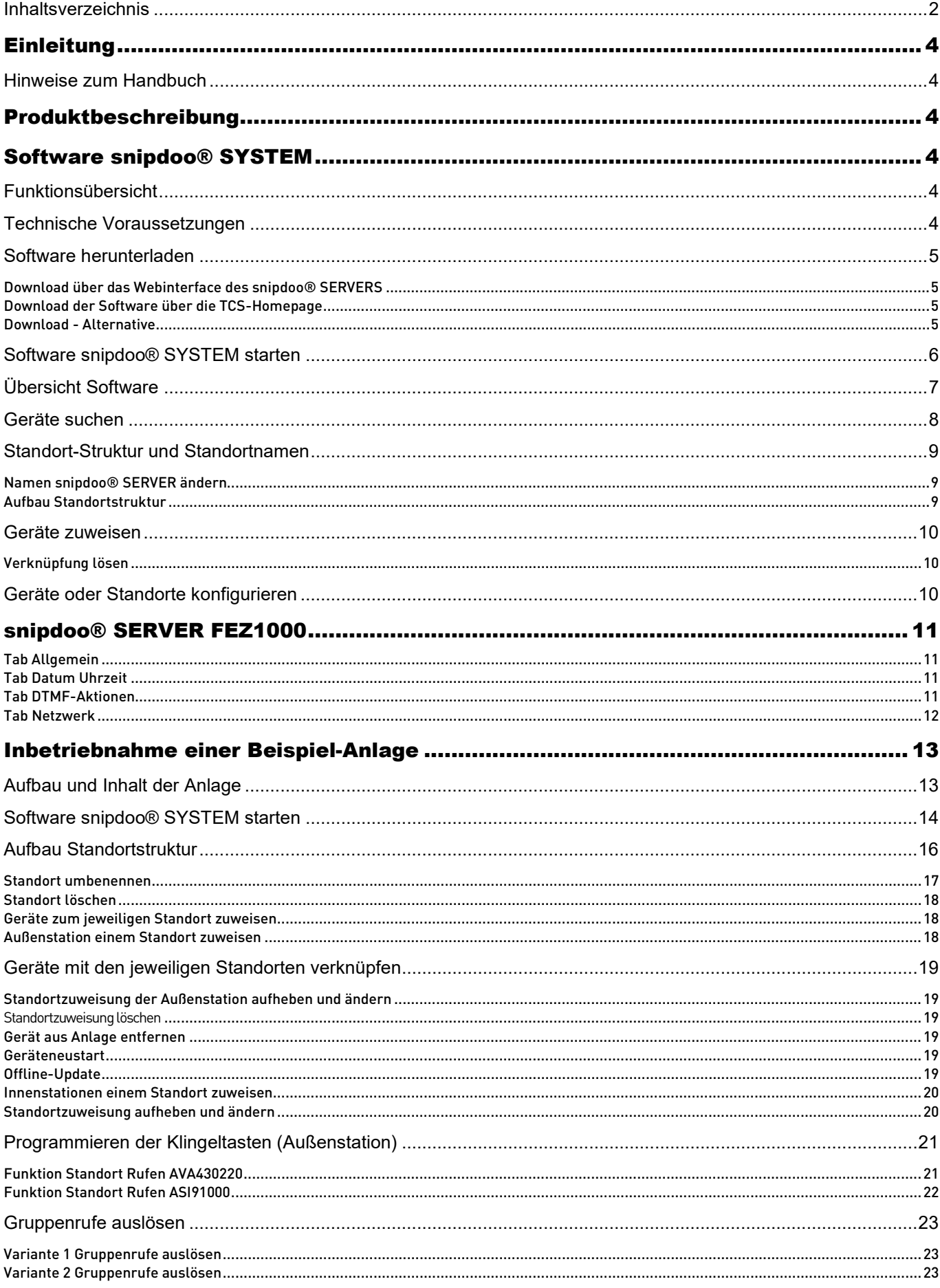

![](_page_2_Picture_4.jpeg)

# <span id="page-3-0"></span>**Einleitung**

## <span id="page-3-1"></span>**Hinweise zum Handbuch**

Das Handbuch beschreibt wesentliche Handlungsabläufe der Software snipdoo® SYSTEM. Begriffe in kursiver Schrift geben im Programm wörtlich verwendete Bezeichnungen wieder.

# <span id="page-3-2"></span>Produktbeschreibung

Die Konfigurationssoftware snipdoo® SYSTEM ist eine Anwendung für den PC, die zur Konfiguration einer Türsprechanlage mit dem snipdoo® SERVER als Zentrale dient. Der in der Anlage installierte snipdoo® SERVER (FEZ1000-0400) ist Voraussetzung.

# <span id="page-3-3"></span>Software snipdoo® SYSTEM

# <span id="page-3-4"></span>**Funktionsübersicht**

Die Konfigurationssoftware snipdoo® SYSTEM bietet folgende Funktionen:

- automatisierte Konfiguration
- schnelle und logische Zuweisung der Klingeltasten an der Außenstation zu den Innenstationen
- Zuweisung von Geräten per Drag and Drop
- mobile Apps können mit Hilfe der Seriennummer und des Passwortes von snipdoo® SERVER schnell und einfach angebunden werde
- automatische Gerätesuche und Auflistung der in der Konfigurationssoftware snipdoo® SYSTEM
- automatische Gerätesortierung nach Gruppen (Außenstationen, Innenstationen, Aktoren)
- automatische Geräte-Updates
- Standortbezogene Konfiguration: statt Seriennummern werden Standortnamen verwendet, die individuell vergeben und geändert werden können.
- Anlagenstruktur mit Verzweigungen in bis zu 5 Ebenen möglich
- Anlagenstruktur während des Betriebes anpassbar
- Anbindung von Kameras fremder Hersteller (RTSP, http mit MJPEG oder h.264) an das System
- Anbindung von SIP-Geräten fremder Hersteller an das System
- Schutz der gesamten Anlage mit einem Passwort. Ein notwendiges Zurücksetzen des Passwortes beeinflusst die Anlagenfunktion nicht.
- Die Konfigurationssoftware snipdoo® SYSTEM ist über das Webinterface des snipdoo® SERVERS oder über unsere Webseite: [www.tcsag.de](http://www.tcsag.de/) herunterladbar.

## <span id="page-3-5"></span>**Technische Voraussetzungen**

- Verfügbar für:
	- Windows, ab Version 7
- Displayauflösung: 1280 x 720
- Freie Ports im internen Netzwerk für die Gerätesuche mit den folgenden Protokolltypen
	- Multicast: 239.255.255.239:32001/upd
	- Broadcast: 255.255.255.255:32001/udp
	- müssen zur Verfügung stehen.
- Vollständig installierte TCS:IP-Anlage inklusive des snipdoo® SERVERS.
- PC/Laptop ist im selben Netzwerk wie die TCS:IP-Anlage

# <span id="page-4-0"></span>**Software herunterladen**

## <span id="page-4-1"></span>*Download über das Webinterface des snipdoo® SERVERS*

![](_page_4_Picture_2.jpeg)

Der snipdoo® SERVER ist werkseitig auf DHCP eingestellt.

- ► Lesen Sie die IP-Adresse des angeschlossenen snipdoo® SERVERS aus (FEZ1000-0400).
- ► Tragen Sie die IP-Adresse in die Adresszeile Ihres Browsers ein.
- ► Bestätigen Sie Ihre Eingabe mit Enter. Die Startseite des snipdoo® SERVERS wird Ihnen angezeigt.
- ► Klicken Sie auf den zu Ihrem System passenden Downloadbutton. Der Download beginnt automatisch und die Datei wird in Ihrem Downloadordner gespeichert.
- ► Führen Sie die snipdoo\_SYSTEM.exe-Datei aus. Die Software wird auf Ihrem PC installiert.

### <span id="page-4-2"></span>*Download der Software über die TCS-Homepage*

► Klicken Sie auf den unteren Link, um die Software herunterzuladen.

[https://www.tcsag.de/fileadmin/user\\_upload/TCS\\_DE/Metanavigation/Downloads/Software/Anwendersof](https://www.tcsag.de/fileadmin/user_upload/TCS_DE/Metanavigation/Downloads/Software/Anwendersoftware/snipdoo%20SYSTEM%20Setup%201.0.1.exe) [tware/snipdoo%20SYSTEM%20Setup%201.0.1.exe](https://www.tcsag.de/fileadmin/user_upload/TCS_DE/Metanavigation/Downloads/Software/Anwendersoftware/snipdoo%20SYSTEM%20Setup%201.0.1.exe)

### <span id="page-4-3"></span>*Download - Alternative*

Gehen Sie auf unsere Webseite unter:

<https://www.tcsag.de/download/snipdoo/>und laden Sie sich die Datei herunter.

![](_page_4_Picture_15.jpeg)

![](_page_4_Picture_16.jpeg)

*Abb. 2: Willkommensseite des snipdoo® SERVERS*

# <span id="page-5-0"></span>**Software snipdoo® SYSTEM starten**

- ► Führen Sie einen Doppelklick auf das Desktopsymbol *snipdoo SYSTEM* aus. Die Software wird gestartet.
- ► Wählen Sie zwischen den Sprachen *deutsch* und *englisch* aus. Die Software sucht nach der Sprachauswahl automatisch nach dem snipdoo® SERVER in der Anlage.
- ► Wählen Sie den gewünschten snipdoo® SERVER aus.
- ► Klicken Sie auf *Einrichten*. Ein neues Fenster öffnet sich.

![](_page_5_Picture_102.jpeg)

*Abb. 3: snipdoo® SERVER einrichten Abb. 4: Gerät initialisieren*

► Tragen Sie in das Feld *Standard-Passwort* das Passwort ein.

![](_page_5_Picture_9.jpeg)

*Abb. 5: Werksseitiges Passwort*

Sie werden nach erfolgreicher Anmeldung aufgefordert, ein neues Passwort und einen Namen für den snipdoo® SERVER zu vergeben.

![](_page_5_Picture_12.jpeg)

# <span id="page-6-0"></span>**Übersicht Software**

![](_page_6_Picture_1.jpeg)

*Abb. 6: Softwareübersicht*

### **1 Übersicht der Geräte in einem Gebäude:**

- Anzahl der Geräte im Gebäude
- Anzahl der nicht zugewiesenen Geräte

► Klicken Sie auf *Alle Geräte* oder *Geräte ohne Zuweisung*, um sich die Geräte anzeigen zu lassen.

#### **2 Geräteübersicht:**

- snipdoo® SERVER
- Außenstationen
- Innenstationen
- Externe IP-Kameras
- Aktoren
- SIP-Accounts
- ► Klicken Sie auf *Geräte suchen*, um alle Geräte in der Anlage anzuzeigen.

### **3 Konfigurationsbereich:**

Hier können die Geräte einzeln konfiguriert und entsprechend den Anforderungen programmiert werden.

### **4 Gebäudestruktur**

Hier kann die Gebäudestruktur individuell festgelegt und aufgebaut werden.

- Eingang
- Etagen
- Wohnungen
- **5** Status Verbindung mit snipdoo® CLOUD

### **6 Abmelden**

► Klicken Sie auf den Button *Abmelden*, um sich von snipdoo® SYSTEM abzumelden.

### **7 Werkzeuge für snipddo® SERVER und Standort:**

- Standort löschen
- Werkseinstellung laden
- Neustart
- Firmware aktualisieren
- Name ändern
- Passwort ändern

#### **8 Werkzeuge für Geräte in der Anlage:**

- Standortzuweisung löschen
- Aus System entfernen
- Neustart
- Firmware aktualisieren

# <span id="page-7-0"></span>**Geräte suchen**

Nach erfolgreicher Anmeldung am snipdoo® SERVER erfolgt eine automatische Suche nach Geräten. Das Suchen nach Geräten kann bis zu 5 min. dauern.

**Alternative**: Klicken Sie auf den Button *Geräte suchen*. Die installierten Geräte in der Anlage werden in der *Geräteübersicht* angezeigt.

- Das Suchen und Finden installierter Geräte kann einige Zeit in Anspruch nehmen (Geräteanzahl 150 bis zu max. 10 min.)
	- Die Gerätesuche erfolgt durch die Software in Blöcken. Kleine Gerätegruppen werden dabei in Blöcken an das FEZ1000-0400 angemeldet. Ein Datenverlust wird dadurch in großen Anlagen vermieden.
	- Wir empfehlen bei großen Anlagen diese strangweise bzw. blockweise in Betrieb zunehmen.

![](_page_7_Figure_6.jpeg)

*Abb. 7: Geräte suchen* 

# <span id="page-8-0"></span>**Standort-Struktur und Standortnamen**

## <span id="page-8-1"></span>*Namen snipdoo® SERVER ändern*

Oben in der Spalte Standorte sehen Sie den Namen Ihres snipdoo® SERVER. Diesen haben Sie bei der Anmeldung vergeben. Sie können den Namen nachträglich *ändern*.

- ► Klicken Sie in der Geräteübersicht unter snipdoo® SERVER auf die Seriennummer des FEZ1000. Die Werkzeugleiste links wird aktiviert.
- ► Klicken Sie in der Werkzeugleiste auf *Name ändern*. Es öffnet sich ein neues Fenster.
- ► Tragen Sie in das Textfeld *Name des snipdoo SERVERs* einen neuen Namen ein.
- ► Klicken Sie auf *Übernehmen*. Der neue Name wird gespeichert.

## <span id="page-8-2"></span>*Aufbau Standortstruktur*

Der Aufbau einer Standortstruktur eines z.B. eines Wohngebäudes kann wie folgt aussehen:

- ► Klicken Sie auf das *Plus* vor dem *Standortnamen*. Es öffnet sich ein neues Fenster.
- ► Vergeben Sie einen Standortnamen und klicken Sie anschließend auf *Standort erstellen*. Der neue Standort wird Ihnen in der Übersicht angezeigt.
- ► Klicken Sie auf das *Plus-Zeichen*, um weitere Standorte und/oder Unterstandorte anzulegen.

Sie können im *Konfigurationsbereich* den Standortnamen jederzeit ändern.

- ► Klicken Sie auf einen *Standort*. Dieser wird Ihnen im *Konfigurationsbereich* angezeigt.
- ► Tragen Sie im Textfeld *Standortname* einen neuen Namen ein.

Sind weitere Unterstandorte unter dem zu ändernder Standort vorhanden, werden diese im Konfigurationsbereich angezeigt und können ebenfalls nacheinander/einzeln geändert werden.

![](_page_8_Picture_162.jpeg)

► Klicken Sie auf *Übernehmen*. Der neue Name wird gespeichert.

*Abb. 8: Standortnamen ändern*

## <span id="page-9-0"></span>**Geräte zuweisen**

► Ziehen Sie ein Gerät per *Drag-and-Drop* auf einen Standort (z.B. Außenstation auf Eingang oder Innenstation auf Wohnung). Ist das Gerät mit dem Standort verknüpft, erscheint das *Verknüpfungssymbol* und der Standort wird unter dem Gerät in der Geräteübersicht angezeigt.

![](_page_9_Figure_2.jpeg)

*Abb. 9: Geräte einem Standort zuweisen*

► Wiederholen Sie den Schritt für weitere Geräte.

## <span id="page-9-1"></span>*Verknüpfung lösen*

Sie haben folgende Möglichkeiten, um die Verknüpfung aufzulösen:

► Ziehen Sie per Drag and Drop das Gerät auf einen neuen Standort und speichern Sie die Änderung. Die bisherige Verknüpfung wird gelöst.

## **Alternative 1:**

- ► Wählen Sie das Gerät in der Übersicht aus.
- ► Klicken Sie in der Werkzeugleiste auf *Standortzuweisung löschen*. Die Verknüpfung wird aufgelöst.

Das Gerät wird nicht auf die Werkseinstellungen zurückgesetzt. Es ist dem snipdoo® Server weiterhin logisch zugeordnet. Die Verknüpfung zum Standort wurde gelöst und es kann eine erneute Zuweisung erfolgen.

### **Alternative 2:**

- ► Wählen Sie das Gerät in der Übersicht aus.
- ► Klicken Sie in der Werkzeugleiste auf *Aus System entfernen*. Die Verknüpfung wird aufgelöst und das Gerät aus der Anlage gelöscht.

![](_page_9_Picture_15.jpeg)

Die Werkseinstellungen des Gerätes werden geladen und alle Daten gelöscht.

## <span id="page-9-2"></span>**Geräte oder Standorte konfigurieren**

► Klicken Sie auf ein Gerät oder einen Standort, um weitere Einstellungen vorzunehmen. Im Konfigurationsbereich werden Ihnen alle Informationen zum Gerät oder Standort angezeigt. Hier können Sie Ihre individuellen Einstellungen zum jeweiligen Gerät und/oder Standort vornehmen.

![](_page_9_Picture_19.jpeg)

Klicken Sie nach Abschluss der Konfiguration auf den Button *Übernehmen*, um die Änderungen zu speichern oder zu verwerfen oder auf den Button *Verwerfen*, um die Änderungen nicht zu speichern.

# <span id="page-10-0"></span>snipdoo® SERVER FEZ1000

## <span id="page-10-1"></span>**Tab Allgemein**

### *Automatisches Update*

Ist die Funktion aktiviert, kann das FEZ1000 bereitgestellte Updates automatisch herunterladen und installieren.

► Klicken Sie auf die Checkbox, um die Funktion Automatisches Update zu de- oder aktivieren.

![](_page_10_Picture_5.jpeg)

Sonntags um 3:00 Uhr wird automatisch nach Updates gesucht.

### *Sprechzeitbegrenzung*

Die Sprechzeitbegrenzung kann aus dem Dropdown-Feld gewählt werden. Sie begrenzt die Dauer der Sprechverbindung.

### *Rufzeitbegrenzung*

Die Rufzeitbegrenzung kann aus dem Dropdown-Feld gewählt werden. Sie begrenzt die Dauer der Rufzeit von der Außenstation zur Innenstation.

### *Bilder löschen nach*

Wählen Sie aus dem Dropdown-Feld aus nach welchem Zeitraum Bilder gelöscht werden sollen.

### *Paket-Erfassung*

Die Paket-Erfassung dient der Aufzeichnung von Log Daten der Netzwerkschnittstelle. Diese können in einem Servicefall dem Service Team zur Verfügung gestellt werden.

### <span id="page-10-2"></span>**Tab Datum Uhrzeit**

Auf dem Tab Datum Uhrzeit können Sie einen Zeitserver, Land und die Zeitzone eintragen.

### <span id="page-10-3"></span>**Tab DTMF-Aktionen**

Werden Geräte anderer Hersteller verwendet, können diesen mit Hilfe von DTMF Tönen Funktionen zugewiesen werden. Folgende Funktionen sind möglich:

- Tür öffnen
- Licht schalten
- Aktor schalten
- Alle Aktoren am Standort schalten
- HTTP Steuerbefehle
- Gespräch beenden

![](_page_10_Picture_25.jpeg)

*Abb. 10: Tab Allgemein FEZ1000*

## <span id="page-11-0"></span>**Tab Netzwerk**

### *Gerätenamen ändern*

Sie können für das FEZ1000 einen neuen Gerätenamen vergeben.

- ► Klicken Sie auf Hostname.
- ► Tragen Sie dort den neuen Namen des FEZ ein.
- ► Klicken Sie auf Speichern.

### *DHCP-Client (de-) aktivieren*

- ► Wählen Sie DHCP, wenn das Gerät automatisch eine IP-Adresse beziehen soll.
- ► Klicken Sie auf die Checkbox, um die Funktion DHCP zu de- oder aktivieren.

![](_page_11_Picture_9.jpeg)

## **DHCP-Client deaktiviert**

Falls der DHCP-Client nicht aktiviert ist, muss manuell eine IP-Adresse vergeben werden. Wählen Sie eine eindeutige Adresse im Adressbereich Ihres Netzwerkes.

Tragen Sie die IPv4-Adresse Ihres Routers (z.B. Fritz!Box) ein. Als DNS-Server tragen Sie ebenfalls die IP-Adresse Ihres Routers ein. Für die individuellen Einstellungen Ihres Netzwerkes ziehen Sie am besten Ihren Netzwerkadministrator hinzu.

# <span id="page-12-0"></span>Inbetriebnahme einer Beispiel-Anlage

## <span id="page-12-1"></span>**Aufbau und Inhalt der Anlage**

*snipdoo® SERVER* 1 x snipdoo® SERVER FEZ1000-0400

## *Außenstationen*

1 x ASI91000 1 x AVA430220

*Innenstationen* 5 x ISW5410-0145 IP-Audio-Innenstationen 5 x IVW5411-0145 IP-Video-Innenstationen

*Externe IP-Kameras* 2 x TV-IP310PI

## *Aktoren*

2 x Aktor FEZ1000 1 x externer Aktor Rutenbeck TCR IP4 1 x Aktor FAA3100-0300 (Zubehör für die AVA430220)

*Voraussetzungen zur Inbetriebnahme, siehe Technische Voraussetzungen, [Seite](#page-3-5) [4.](#page-3-5)*

## <span id="page-13-0"></span>**Software snipdoo® SYSTEM starten**

- ► Starten Sie die Software snipdoo® SYSTEM  $\frac{p}{q}$  auf Ihren PC.
- ► Wählen Sie zwischen den Sprachen *deutsch* und *englisch*. Die Software wird gestartet.
- ► Klicken Sie auf den Button *Einrichten*. Ein neues Fenster öffnet sich.

![](_page_13_Picture_136.jpeg)

*Abb. 11: FEZ1000 einrichten*

► Tragen Sie in das Feld *Standard-Passwort* das Passwort ein.

![](_page_13_Picture_7.jpeg)

*Abb. 12: Werksseitiges Passwort*

► Klicken Sie auf den Button *Überprüfen*. Das Passwort für den snipdoo® SERVER wird überprüft. Ein neues Fenster öffnet sich nach erfolgreicher Passwort-Prüfung.

Es ist erforderlich ein neues Passwort zu erstellen, um die Sicherheit Ihrer Anlage zu erhöhen. Das Passwort muss mindestens aus 8 Zeichen, einem Großbuchstaben, einem Kleinbuchstaben, einer Ziffer und einem Sonderzeichen bestehen. z.B. Anton1234#

- ► Tragen Sie in das Feld *Neues Passwort* Ihr neues Passwort ein.
- ► Wiederholen Sie Ihre Passwort-Eingabe in dem Feld *Neues Passwort wiederholen*.
- ► Tragen Sie in das Feld *Name des snipdoo SERVERs* einen Namen für den snipdoo® SERVER ein, z.B. Name des Ortes, Straße usw. Dieser Name wird Ihnen später in der Standortübersicht angezeigt.

![](_page_13_Picture_137.jpeg)

*Abb. 13: snipdoo® SERVER initialisieren*

► Klicken Sie auf den Button *Fertigstellen*. Sie werden am snipdoo® SERVER angemeldet und es öffnet sich die Konfigurationssoftware, [siehe auch Seite 7 Übersicht Software.](#page-6-0)

► Klicken Sie auf den Button *Geräte suchen* . Es werden alle IP-Geräte angezeigt, die in der Anlage installiert sind. Eine Übersicht mit der Anzahl und Art wird Ihnen unterhalb des Buttons *Geräte suchen* angezeigt.

Das Suchen und Finden installierter Geräte kann einige Zeit in Anspruch nehmen (Gerätean- $\mathbf{f}$ zahl 150 bis zu max. 10 min.) Die Gerätesuche erfolgt durch die Software in Blöcken. Kleine Gerätegruppen werden dabei in Blöcken an das FEZ1000-0400 angemeldet. Ein Datenverlust wird dadurch in großen Anlagen vermieden.

Wir empfehlen bei sehr großen Analgen diese strangweise in Betrieb zunehmen.

![](_page_14_Picture_65.jpeg)

*Abb. 14: Gerätesuche*

# <span id="page-15-0"></span>**Aufbau Standortstruktur**

![](_page_15_Picture_1.jpeg)

Achten Sie beim Anlegen der Standortstruktur (Baumstruktur) darauf, dass die Innenstationen nicht unter den Außenstationen verknüpft werden. Das Rufen einer Außenstation bewirkt auch das parallele Rufen der Innenstationen.

![](_page_15_Figure_3.jpeg)

In der Standortübersicht steht ganz oben der Name des FEZ1000-0400. Dieser Name wurde bei der Initialisierung des FEZ1000 vergeben. Sie können den Namen nachträglich wie folgt ändern:

- ► Wählen Sie in der Übersicht *Geräte* den FEZ1000-0400 aus.
- ► Klicken Sie im Fenster Werkezuge auf *Namen ändern*. Es öffnet sich ein neues Fenster.

![](_page_15_Picture_7.jpeg)

Der Name muss aus mindestens 3 bis maximal 30 Zeichen bestehen.

- ► Tragen Sie in das Textfeld *Name des snipdoo SERVERs* Ihren neuen Namen ein.
- ► Klicken Sie auf den Button *Übernehmen.* Die Änderungen werden gespeichert. In diesem Beispiel wird der Hauptstandort *Buckautal* genannt.
- ► Klicken Sie auf das *Plus-Zeichen* vor *Buckautal*. Es öffnet sich ein neues Fenster.
- ► Tragen Sie in das Textfeld *Standordname* einen Namen für einen Unterstandort ein.
- ► Klicken Sie auf *Standort erstellen*. Der neue Standort wird Ihnen in der Übersicht angezeigt.
- ► Klicken Sie auf das *Plus-Zeichen* vor einen Unterstandort, um einen weiteren Unterstandort in der nächsten Ebene zu erstellen.

![](_page_15_Picture_15.jpeg)

*Abb. 15: Aufbau Standortstruktur mit Kennzeichnung der Ebenen-Tiefe*

![](_page_16_Picture_88.jpeg)

## <span id="page-16-0"></span>*Standort umbenennen*

► Klicken Sie in der Standortübersicht auf einen Standort. Dieser wird Ihnen rechts im Konfigurationsbereich angezeigt. Zusätzlich werden weitere Standorte, die unter dem Standort auf einer Ebene verknüpft sind, angezeigt und können gleichen Fenster geändert werden.

![](_page_16_Picture_89.jpeg)

*Abb. 16: Standortnamen ändern*

- ► Klicken Sie in das Textfeld *Standortname* und ändern Sie den Namen.
- ► Klicken Sie unten rechts auf den Button *Speichern*. Ein neues Fenster öffnet sich.
- ► Klicken Sie auf *Ja,* um die Änderungen zu übernehmen oder auf *Nein*, um die Änderungen zu verwerfen.

![](_page_16_Picture_8.jpeg)

► Klicken Sie dazu oben rechts auf den Button *Übernehmen* oder *Verwerfen*.

## <span id="page-17-0"></span>*Standort löschen*

- ► Klicken Sie auf einen Standort, den Sie löschen möchten. Dieser wird Ihnen rechts im Konfigurationsbereich angezeigt und der Button *Standort löschen* in der Werkzeugleiste wird freigegeben.
- ► Klicken Sie auf den Button *Standort löschen*. Ein neues Fenster öffnet sich.
- ► Klicken Sie auf *Ja*, um den Standort zu löschen oder auf *Nein*, um Ihre Eingabe abzubrechen.

![](_page_17_Picture_4.jpeg)

- Änderungen in der Anlage müssen noch einmal gespeichert werden bevor Sie die Bearbeitung der gesamten Anlage beenden.
- ► Klicken Sie dazu oben rechts auf den Button *Übernehmen* oder *Verwerfen*.

## <span id="page-17-1"></span>*Geräte zum jeweiligen Standort zuweisen*

► Klicken Sie in der Geräteübersicht auf ein Gerät, welches Sie einem Standort zuweisen möchten.

Ist das Gerät noch keinem Standort zugewiesen, wird Ihnen folgende Information im Konfigurationsbereich angezeigt:

Das ausgewählte Gerät ist noch nicht Teil der Anlage. Bitte weisen Sie es einem Standort zu, um es der Anlage hinzuzufügen.

### <span id="page-17-2"></span>*Außenstation einem Standort zuweisen*

► Ziehen Sie per Drag and Drop die Außenstation auf den Standort. Eine erfolgreiche Verknüpfung wird Ihnen durch das Verknüpfungssymbol **D** angezeigt und der Name des Standortes erscheint unter dem Gerät in der Geräteübersicht.

![](_page_17_Figure_13.jpeg)

*Abb. 17: Außenstation per Drag-and-Drop einem Standort zuweisen*

Nach erfolgreicher Verknüpfung erscheint oben rechts die Meldung *Sie haben ungespeicherte Änderungen*. Klicken Sie auf *Übernehmen*, um die Änderungen in der Anlage zu speichern. Die Außenstation wird automatisch neu gestartet. Im Konfigurationsbereich ist das Gerät anschließend aktiviert und Sie können weitere Einstellungen vornehmen.

# <span id="page-18-0"></span>**Geräte mit den jeweiligen Standorten verknüpfen**

## <span id="page-18-1"></span>*Standortzuweisung der Außenstation aufheben und ändern*

Wenn das Gerät einem falschen Standort zugewiesen wurde, können Sie die Verknüpfung wieder aufheben.

► Klicken Sie in der Geräteübersicht auf das gewünschte Gerät. Die Werkzeugleiste für Geräte wird aktiviert.

## <span id="page-18-2"></span>Standortzuweisung löschen

► Klicken Sie auf den Button *Standortzuweisung löschen*. Die Verknüpfung zum Standort wird gelöscht. Das nicht verknüpfte Gerät wird durch das *Symbol nicht verknüpft* <sup>D</sup> gekennzeichnet.

## <span id="page-18-3"></span>*Gerät aus Anlage entfernen*

- ► Klicken Sie auf den Button *Aus System entfernen*. Die Werkseinstellung wird geladen. Das Gerät wird als neu gefundenes Gerät nach dem Laden der Werkseinstellung angezeigt.
- ► Klicken Sie auf den Button *Geräte suchen*, um das Gerät wieder anzeigen zu lassen.

## <span id="page-18-4"></span>*Geräteneustart*

► Klicken Sie auf den Button *Neustart*. Das Gerät führt einen Neustart durch.

## <span id="page-18-5"></span>*Offline-Update*

Sie können das Gerät offline ein Update durchführen lassen.

- ► Klicken Sie auf den Button *Offline-Update*. Es öffnet sich ein neues Fenster.
- ► Klicken Sie auf den Button *Upload*. Es öffnet sich Ihr Explorer-Fenster.
- ► Suchen Sie auf Ihrem PC die entsprechende Update-Datei.
- ► Führen Sie das Update durch.

### <span id="page-19-0"></span>*Innenstationen einem Standort zuweisen*

► Ziehen Sie per Drag and Drop eine der Innenstationen auf den gewünschten Standort. Eine erfolgreiche Verknüpfung wird Ihnen durch das Verknüpfungssymbol **4** angezeigt und der Name des Standortes erscheint unter dem Gerät in der Geräteübersicht.

![](_page_19_Figure_2.jpeg)

*Abb. 18: Innenstationen einem Standort zuweisen*

Nach erfolgreicher Verknüpfung erscheint oben rechts die Meldung *Sie haben ungespeicherte Änderungen*. Klicken Sie auf *Übernehmen*, um die Änderungen in der Anlage zu speichern. Die Außenstation wird automatisch neu gestartet. Im Konfigurationsbereich ist das Gerät anschließend aktiviert und Sie können weitere Einstellungen vornehmen.

### <span id="page-19-1"></span>*Standortzuweisung aufheben und ändern*

[Siehe Standortzuweisung aufheben und ändern Außenstationen](#page-18-0)

Nach erfolgreicher Inbetriebnahme und Konfiguration müssen nur das Passwort und die Seriennummer des snipdoo® SERVERS an die Hausverwaltung übergeben werden. Diese kann selbständig die lokale Anlage mit der snipdoo® CLOUD verknüpfen. Der Hausverwalter kann von außen nicht in die logische Konfiguration der lokalen Anlage eingreifen, sodass es kein Problem zu der Gewährleistung des Installateurs gegenüber des Eigentümers gibt.

# <span id="page-20-0"></span>**Programmieren der Klingeltasten (Außenstation)**

Auf dem Tab *Tasten* können Sie die Klingeltasten Ihrer Außenstation programmieren.

- ► Klicken Sie auf die Fläche einer Klingeltaste in der Abbildung. Es öffnet sich ein neues Fenster.
- ► Wählen Sie aus dem Drop-Down-Menü Funktion eine Funktion aus:
- Ohne (keine Funktion auf Klingeltaste programmiert)
- Standort rufen (die Klingeltaste wird einer Innenstation zugeordnet). Das Drop-Down-Menü Standort wird aktiviert.
- HTTP-Befehl: Das Eingabefeld URL wird freigeschaltet.

## <span id="page-20-1"></span>*Funktion Standort Rufen AVA430220*

- ► Wählen Sie aus dem Drop-Down-Menü Funktion die Funktion *Standort rufen* aus.
- ► Wählen Sie aus dem Drop-Down-Menü Standort ein Rufziel aus.
- ► Klicken Sie auf den Button *Änderungen speichern*. Der Standort wurde der Klingeltaste zugewiesen.

## *Alternative:*

► Ziehen Sie per Drag-and-Drop einen Standort auf eine freie Klingeltaste. Die Standortzuweisung wird automatisch übernommen und in der Übersicht angezeigt.

![](_page_20_Figure_13.jpeg)

*Abb. 19: Klingeltasten der Außenstation programmieren*

## <span id="page-21-0"></span>*Funktion Standort Rufen ASI91000*

Die Programmierung der Tasten erfolgt durch die automatische Tastenerkennung.

► Klicken Sie auf den Button *Tastenerkennung starten*. Ein neues Fenster öffnet sich und die Tastenerkennung ist aktiv.

![](_page_21_Figure_3.jpeg)

*Abb. 20: automatische Tastenerkennung ASI91000*

- ► Drücken Sie an der Außenstationsserie KTU eine Klingeltaste. Es öffnet sich das Konfigurationsfenster.
- ► Wählen Sie aus dem Drop-Down-Menü *Funktion* die Funktion *Standort rufen* aus.
- ► Wählen Sie aus dem Drop-Down-Menü *Standort* einen Standort aus.
- ► Klicken Sie auf den Button *Änderungen speichern*. Die Animation läuft weiter und Sie können die nächsten Tasten an der Außenstationsserie KTU programmieren.

Sie können die Programmierung einer Klingeltaste nach erfolgreicher Übernahme der Daten überprüfen.

- ► Klicken Sie im Tab *Tasten* der Außenstation auf eine Klingeltaste. Es öffnet sich das Fenster Tastenkonfiguration.
- ► Klicken Sie auf den Button *Jetzt auslösen* . Der Standort (Innenstation) wird gerufen.

 $\mathbf{f}$ 

# <span id="page-22-0"></span>**Gruppenrufe auslösen**

Es ist möglich mehrere Geräte parallel zu rufen. Diese Geräte müssen dem selben Standort zugewiesen werden.

## <span id="page-22-1"></span>*Variante 1 Gruppenrufe auslösen*

Es werden mehrere Geräte dem selben Standort zugewiesen. Zum Beispiel zwei Innenstationen in einer Wohnung.

![](_page_22_Picture_4.jpeg)

*Abb. 21: Gruppenrufe mit Zuordnung zum selben Standort*

## <span id="page-22-2"></span>*Variante 2 Gruppenrufe auslösen*

Es werden mehrere Standorte einem Hauptstandort zugewiesen. Beim Rufen des Hauptstandortes werden die Unterstandorte parallel gerufen.

![](_page_22_Figure_8.jpeg)

*Abb. 22: Gruppenrufe unter Hauptstandort*

*Erläuterung Beispiel Abbildung:*

- ► Drücken Sie die Klingeltaste *Haupteingang*. Die Standorte *Empfang*, *Wareneingang gesamt, Wareneingang A* und *Wareneingang B* werden parallel gerufen.
- ► Drücken Sie die Klingeltaste *Wareneingang gesamt*. Die Standorte *Wareneingang A* und *Wareneingang B* werden parallel gerufen.
- ► Drücken Sie die Klingeltaste *Wareneingang A*. Es wird nur der Standort *Wareneingang A* gerufen.

# <span id="page-23-0"></span>**Aktoren konfigurieren**

- Das FEZ1000 stellt bereits werkseitig zwei Aktoren zur Verfügung.
- Das ASI91000 stellt ebenfalls werkseitig einen Aktor zur Verfügung.
- Das Relaismodul FAA3100-0300 ist als Zubehörartikel für die Außenstation AVA erhältlich. Das FAA3100-0300 stellt einen Aktor zur Verfügung. An der Außenstation können je nach Typ bis zu 8 FAA3100-0300 angeschlossen werden.
- Die Einbindung externer Aktoren ist möglich.
- Pro Anlage können max. 149 Aktoren eingebunden werden.

## <span id="page-23-1"></span>*Beispiel Aktor im FEZ1000 als Türöffner*

► Ziehen Sie per Drag-and-Drop den Aktor auf einen Standort.

![](_page_23_Picture_8.jpeg)

*Abb. 23: Aktoren konfigurieren*

- ► Klicken Sie auf den Aktor in der *Geräteübersicht*.
- ► Wählen Sie rechts im Konfigurationsbereich aus dem Drop-Down-Menü *Funktion* die Funktion *Türöffner*.
- ► Klicken Sie auf den Button *Übernehmen*. Ihre Einstellungen werden gespeichert.

![](_page_23_Picture_198.jpeg)

# <span id="page-24-0"></span>**Externe IP-Kameras**

Sie können in der Anlage externe Kameras manuell installieren. Installierte Kameras werden in der Geräteübersicht angezeigt.

- ► Tragen Sie einen Namen für die Kamera ein.
- ► Tragen Sie in das Feld *Kamera-Stream-URL* die URL-Adresse für den Videostream ein.

Es werden HTTP- und RTSP-Streams, sowie die Codecs h.264 und MJPEG unterstützt.<br>z.B. rtsp://192.168.178.xxx:554/vide rtsp://192.168.178.xxx:554/video.h264 oder http://192.168.178.xxx:12000/video.mjpg

- ► Tragen Sie in das Feld *Benutzername* der Kamera einen Benutzernamen für die Kamera ein.
- ► Tragen Sie in das Feld *Kamera-Passwort* ein Passwort ein, wenn die Kamera einen geschützten Zugriff haben soll.

![](_page_24_Picture_8.jpeg)

#### *Abb. 24: Kamera manuell hinzufügen*

![](_page_24_Picture_10.jpeg)

*Abb. 25: Kamera hinzufügen*

## <span id="page-24-1"></span>**Aktoren**

Das FEZ1000 sowie die Außenstationen verfügen über Aktoren, denen Sie bestimmte Funktionen zuweisen können.

- ► Klicken Sie in der *Geräteübersicht* auf ein Gerät unter den Aktoren.
- ► Wählen Sie aus den folgenden Funktionen aus:
	- Inaktiv
	- Türöffner
	- Lichtschalter
	- Digitaler Ausgang
- ► Stellen Sie die Dauer der Aktor-Schaltzeit ein.
- ► Stellen Sie die Verzögerung des Aktors ein.
- ► Ziehen Sie per Drag-and-Drop den Aktor auf den gewünschten Standort. Der externe Aktor wird mit dem Standort verknüpft und durch das **O** Verknüpfungssymbol gekennzeichnet.
- ► Klicken Sie oben rechts auf den Button *Übernehmen*. Die Daten werden in der Anlage gespeichert.

### <span id="page-24-2"></span>*Externe Aktoren*

Sie können externe Aktoren in die Anlage einbinden. Die externen Aktoren haben die gleichen Funktionen wie die Standardaktoren in der Anlage.

![](_page_24_Picture_208.jpeg)

*Abb. 26: eine Funktionen des Aktors auswählen*

- ► Klicken Sie in der Geräteübersicht auf *Aktor hinzufügen*.
- ► Tragen Sie in das Feld *Name des Aktors* einen Namen ein.
- ► Tragen Sie in das Feld *URL aktivieren* die URL-Adresse des Aktors ein.
- ► Wählen Sie aus dem Drop-Down-Menü *Funktion* eine Funktion aus.

Die Aktor-Schaltzeit können Sie nicht einstellen. In diesem Beispiel wird die Auslösezeit durch die URL mitgegeben.

- ► Stellen Sie die Verzögerung des Aktors ein.
- ► Klicken Sie in der Konfigurationsübersicht auf den Button *Aktor hinzufügen*. Der externe Aktor wird Ihnen in der Geräteübersicht angezeigt.
- ► Ziehen Sie per Drag-and-Drop den Aktor auf den gewünschten Standort. Der externe Aktor wird mit dem Standort verknüpft und durch das **D** Verknüpfungssymbol gekennzeichnet.
- ► Klicken Sie oben rechts auf den Button *Übernehmen*. Die Daten werden in der Anlage gespeichert.

![](_page_25_Picture_106.jpeg)

*Abb. 27: externer Aktor*

# <span id="page-26-0"></span>TCS:IP-Türsprechanlage mit snipdoo® CLOUD verbinden

- 
- Die Verbindung der Anlage mit der snipdoo® CLOUD wird hier im Anschluss beschrieben und ist nur optional.
- Für die Anmeldung an der snipdoo® CLOUD, wird ein bestehender Account in der snipdoo® CLOUD vorausgesetzt.

Die snipdoo® CLOUD ist ein Service zur Verknüpfung verschiedener Komponenten und zur Bereitstellung von digitalen Dienstleistungen. Hausverwaltungen können Ihren Mietern einen Mehrwert zur klassischen Sprechanlage bereitstellen.

Für die Anmeldung an der snipdoo® CLOUD benötigen Sie die Seriennummer des FEZ1000 und das Passwort zur Anmeldung in snipdoo® SYSTEM.

- ► Klicken Sie unten links auf den Button *Jetzt verbinden*. Sie werden auf [https://www.tcscloud.de](https://www.tcscloud.de/) weitergeleitet.
- ► Melden Sie sich mit Ihrer E-Mail-Adresse und Ihrem Passwort an. Falls Sie noch keinen Account besitzen, müssen Sie einen neuen Account anlegen.

![](_page_26_Picture_8.jpeg)

*Abb. 28: mit snipdoo® CLOUD verbinden*

Nach erfolgreicher Anmeldung gelangen Sie auf die Startseite von snipdoo® CLOUD:

![](_page_26_Picture_95.jpeg)

*Abb. 29: Startseite snipdoo® CLOUD*

## <span id="page-27-0"></span>*Projekt anlegen*

► Klicken Sie auf den Button *Neues Projekt*. Ein neues Fenster öffnet sich.

![](_page_27_Picture_93.jpeg)

*Abb. 30: Projekt anlegen*

- ► Tragen Sie in das Textfeld *Name* einen eindeutigen Namen für Ihr Projekt ein.
- ► Tragen Sie in das Textfeld *Beschreibung* eine Beschreibung für Ihr neues Projekt ein.
- ► Klicken Sie auf den Button *Hinzufügen*. Das neue Projekt wird Ihnen in der Übersicht als *Rigisterkarte* angezeigt.

![](_page_27_Picture_7.jpeg)

*Abb. 31: Registerkarte neues Projekt*

- ► Klicken Sie auf die *Registerkarte*. Das Projekt wird geöffnet.
- ► Klicken Sie auf den Button *Gebäude hinzufügen*. Ein neues Fenster öffnet sich.

![](_page_27_Picture_11.jpeg)

![](_page_28_Picture_96.jpeg)

*Abb. 32: neues Gebäude anlegen*

- ► Füllen Sie die *Registerkarte* aus.
- ► Bestätigen Sie Ihre Eingaben mit dem Button *Hinzufügen*. Alle Gebäude werden Ihnen auf dem Dashboard angezeigt.

![](_page_28_Picture_97.jpeg)

*Abb. 33: Dashboard*

► Klicken Sie auf die Registerkarte des Gebäudes, welches Sie mit einem FEZ1000 verbinden möchten.

![](_page_28_Picture_7.jpeg)

*Abb. 34: Mit snipdoo® SERVER verbinden*

- ► Klicken Sie auf den Button *+ snipdoo SERVER verbinden*. Es öffnet sich ein neues Fenster.
- ► Tragen Sie in das Eingabefeld *Seriennummer* die Seriennummer des snipddo® SERVERS (FEZ1000) ein.
- ► Tragen Sie in das Eingabefeld *Passwort* das Passwort des snipddo® SERVERS (FEZ1000) ein.

Das Passwort legt der Elektroinstallateur bei der Inbetriebnahme der Anlage fest. Das Passwort lässt sich nachträglich in snipdoo® SYSTEM ändern. ► Sprechen Sie Ihren Elektroinstallateur an.

► Klicken Sie auf den Button *Verbinden*, um Ihre Eingaben zu bestätigen.

![](_page_29_Picture_54.jpeg)

*Abb. 35: Verbinden*

Ihnen wird nach erfolgreicher Verbindung das Gebäude unter dem Projekt als *Kachel* angezeigt. In der *Kachel* sehen Sie übersichtlich die Anzahl der Geräte und deren Standorte.

![](_page_29_Picture_55.jpeg)

*Abb. 36: Gebäude*

► Klicken Sie auf die *Gebäude-Kachel*. Die Standortstruktur wird Ihnen angezeigt und Sie können weitere Einstellungen z.B. snipdoo® HOME- oder SIP-Erweiterungen vornehmen.

| Buckautal<br>Projekte                                                     | Gebäude Waldkauz<br><b>Buckautal</b>                                                                                                    |                                                                                                    |                                                                                                    |                                                                                                    | Suche                                                               | QÄ                                                                                                    |
|---------------------------------------------------------------------------|----------------------------------------------------------------------------------------------------|----------------------------------------------------------------------------------------------------|----------------------------------------------------------------------------------------------------|----------------------------------------------------------------------------------------------------|---------------------------------------------------------------------|----------------------------------------------------------------------------------------------------|
| 橃<br><b>Gebäude Waldkauz</b><br>Franz-Lieb-Straße, 14<br>14558, Buckautal | Konfigurieren Sie die Struktur Ihrer Erweiterungen für<br><b>Buckautal</b><br>ரி<br>Konfiguration entoperren                                                                                                    | SIP-<br>snipdos<br>HOME<br>Erweiterungen                                                                                                    | snipdoo HOME                                                                                                    | SIP-Erweiterungen                                                                                                    |                                                                     |                                                                                                    |
| 12 Verfügbare Endgeräte<br>2 Außenstationen<br>10 Innenstation            | <b>Buckautal</b><br>۵<br>6688988882114898880<br>Eingänge<br>۰<br>6600000002114000049<br><b>G</b> Haupteingang<br>6600060803114006851<br><b>6</b> Seiteneingang<br>6600068882114006865<br><b>O</b> Wohungen<br>55000000002114000058<br><b>C</b> Etage 1<br>6600068883114000853<br>Wohnung 101<br>6608688802114888855<br><b>&amp;</b> Wohnung 102<br>AFARAAR(1) CARRARARSA<br><b>Mohnung 103</b><br>6668688882114888837<br>Wohnung 104<br>۰<br>-C Wohnung 105<br>6608609802114008859 | $\mathbf{0}$<br>$\mathbf{0}$<br>$\mathbf{0}$<br>$\mathbf{0}$<br>$\mathbf{0}$<br>$\mathbf{0}$<br>$\mathbf 0$<br>$\bf{0}$<br>$\bf{0}$<br>$\bf{0}$ | Name<br>Wohungen<br>Etage 1<br>Wohnung 101<br>Wohnung 102<br>Wohnung 103<br>Wohnung 104<br>Wohnung 105<br>Etage 2<br>Wohnung 201<br>Wohnung 202 | Link-ID<br>$- - -$<br>$\sim$ $-$<br>$\sim$ $\sim$ $\sim$<br>$- - -$<br>$- - -$<br>$- - -$<br>$- - -$<br>$- - -$<br>$\sim$ $\sim$ $\sim$<br>$- - -$ | OR-Code<br>翼の<br>▓◎<br>▓◎<br>▓€<br>鑿の<br>鑿の<br>爨の<br>翼の<br>驪の<br>爨の | Status.<br><b>Deaktiviert</b><br><b>Deaktiviert</b><br>Deaktiviert<br><b>Deaktiviert</b><br>Deaktiviert<br><b>Deaktiviert</b><br>Deaktiviert<br><b>Deaktiviert</b><br><b>Deaktiviert</b><br>Deaktiviert |
|                                                                           | <b>C</b> Etage 2<br>66000608882114006856                                                                                                    | $\mathbf 0$                                                                                                    | Wohnung 203                                                                                                    | $\sim$ $\sim$ $\sim$                                                                                                    | 蹴の                                                                  | <b>Deaktiviert</b>                                                                                                    |
|                                                                           |                                                                                                    |                                                                                                    | Standortliste herunterladen PDF herunterladen                                                                                                   | Automatische Verlängerung<br>starten-                                                                                                    | Automatische Verlängerung<br>beenden                                | Verlängern                                                                                                    |

*Abb. 37: Standortstruktur Gebäude*

# <span id="page-30-0"></span>**Beispiel: Bereitstellung einer snipdoo® HOME-Lizenz für den Mieter aus der Wohnung 101**

- ► Wählen Sie aus der Standortliste die *Wohnung 101* aus. Diese wird Ihnen rechts im *Arbeitsbereich* angezeigt.
- ► Klicken Sie auf den Button *Konfiguration entsperren*  $\oplus$  Konfiguration entsperren oberhalb der *Standortliste*. Die Konfiguration ist entsperrt  $\Phi$ <sup>Konfiguration sperren</sup> und Sie können Lizenzen für snipdoo® HOME oder SIP-Erweiterungen hinzufügen.
	- Sie können in der aktuellen snipdoo® CLOUD-Version zu jeder Wohnung zwei Lizenzen freischalten.
	- snipdoo® HOME (mobile Türkommunikation z.B. Smartphone)
	- SIP-Erweiterungen (Anschluss einer externen SIP-Telefonanlage, z.B. Fritz-Fon)

### <span id="page-30-1"></span>*Lizenz für snipdoo® HOME freischalten*

► Aktivieren Sie in der *Standortliste* die *Chekbox* für snipdoo® HOME-Lizenzen. Die Lizenz wurde aktiviert.

![](_page_30_Picture_142.jpeg)

*Abb. 38: Checkbox snipdoo® HOME*

► Klicken Sie auf den Button *Speichern und anwenden* Leinter and anwenden. Ein neues Fenster öffnet sich.

![](_page_30_Picture_143.jpeg)

*Abb. 39: Verbindlich kaufen*

- ► Klicken Sie auf den Button *Verbindlich kaufen*.
- ► Wählen Sie aus den verschiedenen *Abos/Laufzeiten* aus.

![](_page_31_Picture_96.jpeg)

*Abb. 40: Abo-Varianten*

► Tippen Sie auf den Button *Weiter*. Ein neues Fenster öffnet sich.

![](_page_31_Picture_97.jpeg)

*Abb. 41: Rechnungsangaben erfassen*

- ► Füllen Sie die Pflichtfelder vollständig aus.
- ► Tippen Sie auf den Button *Weiter*. Ein neues Fenster öffnet sich.
- ► Prüfen Sie Ihre Eingaben.

![](_page_31_Picture_8.jpeg)

### <span id="page-31-0"></span>*Lizenz automatisch verlängern*

Sie können Ihre Lizenz automatisch verlängern: ► Aktivieren Sie die Checkbox *Automatisch verlängern*.

- ► Bestätigen Sie Ihren Kauf durch Tippen auf den Button *Verbindlich kaufen*. Eine gültige Lizenz zur Weitergabe an den z.B. *Mieter Wohnung 101* steht zur Verfügung.
- ► Klicken Sie auf den Button *PDF herunterladen*, um den erzeugten QR-Code zur Anmeldung über snipdoo® HOME-App auszudrucken und dem Mieter zu übergeben. Der Mieter kann sich in snipdoo® Home-App anmelden und die Türkommunikation mobil nutzen. Weitere Informationen finden Sie im Handbuch der snipdoo® Home-App.

# <span id="page-32-0"></span>Service

Fragen richten Sie bitte an unsere **TCS HOTLINE 04194 9881-188.**

**Hauptsitz**

TCS TürControlSysteme AG, Geschwister-Scholl-Str. 7, 39307 Genthin Tel.: 03933 8799-10 FAX: 03933 8799-11 www.tcsag.de Technische Änderungen vorbehalten.

TCS Hotline Deutschland Tel.: 04194 9881-188 FAX: 04194 988-189 Mail: hotline@tcsag.de

![](_page_32_Picture_50.jpeg)